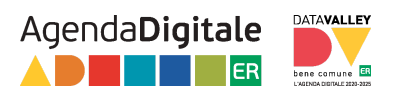

# **Guida alla compilazione della forma per Adesione alla Convenzione CN-ER**

Note preliminari:

- Il sistema (e quindi anche questa guida) si riferisce a "richiesta" in relazione alla specifica pratica / lettera di adesione;
- il soggetto compilatore non deve essere necessariamente il legale rappresentante dell'ente;
- per concludere la procedura è necessario fare firmare il documento pdf generato e scaricato dal/dalla legale rappresentante o suo/sua delegato/a e ricaricarlo firmato (contestualmente avviene l'invio a Regione in automatico);
- il sistema è utilizzato da Regione Emilia-Romagna per la gestione di richieste diverse (non solo per questa procedura di adesione alla Convenzione CN-ER). E' quindi possibile, anche se poco probabile, che il soggetto compilatore abbia utilizzato il sistema per la gestione di queste altre tipologie di richieste. In questo caso esse compaiono tra "LE MIE RICHIESTE" (vedi sotto per la [spiegazione](#page-2-0) della relativa [funzione](#page-2-0));
- tra i dati richiesti nel modulo dati ente, vi sono gli estremi del documento di approvazione da parte dell'ente del testo della Convenzione CN-ER e copia del documento stesso; accertarsi di averli disponibili.

#### **Accesso**

L'accesso al sistema è possibile, da parte del soggetto compilatore, attraverso l'utilizzo di SPID, CIE, CNS.

Una volta effettuato l'accesso verrà chiesto di confermare o, eventualmente, modificare l'indirizzo mail di contatto,

**ATTENZIONE**: questo è l'indirizzo in cui riceverete la comunicazione di conferma del completamento della procedura dal sistema.

L'indirizzo riportato (preso dai dati SPID) **è modificabile**, se necessario, indicare l'indirizzo dove volete ricevere tali comunicazioni

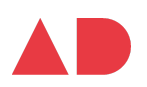

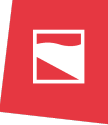

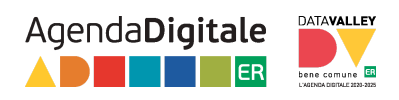

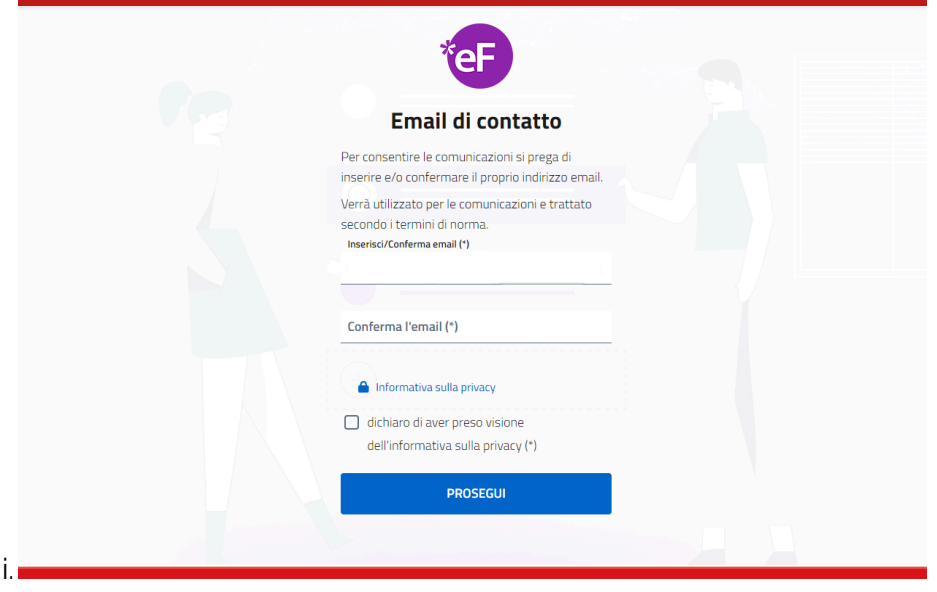

Una volta confermata la mail vi comparirà la schermata di avvenuta modifica

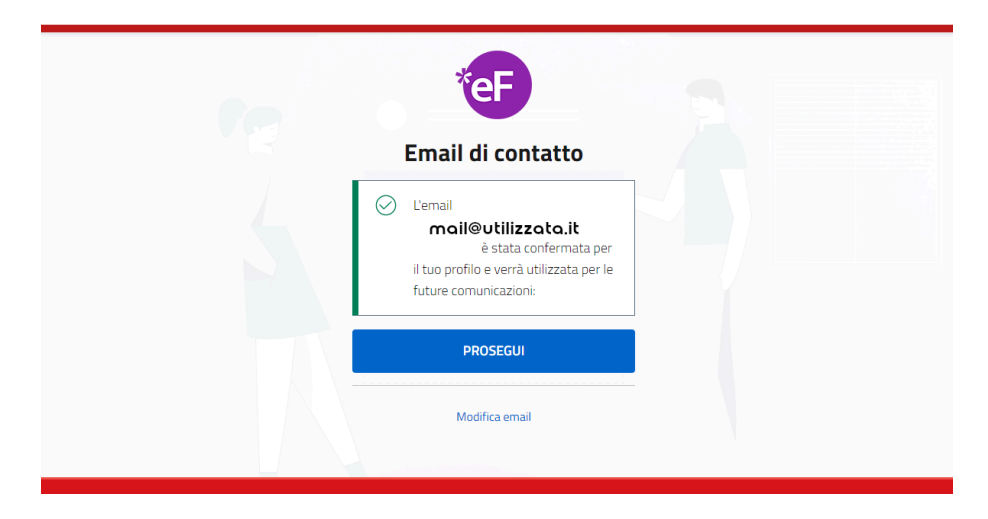

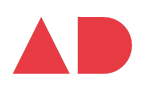

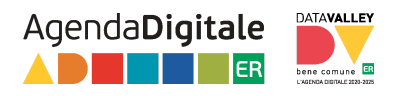

### <span id="page-2-0"></span>**Pagina informativa e gestione richieste**

Ora abbiamo accesso alla pagina informativa che ricapitola i vari passaggi da effettuare, per procedere con una nuova richiesta, cliccare su INIZIA NUOVA RICHIESTA.

Per conoscere il funzionamento del tasto LE MIE RICHIESTE, se visualizzato, vedi spiegazione nel passaggio successivo.

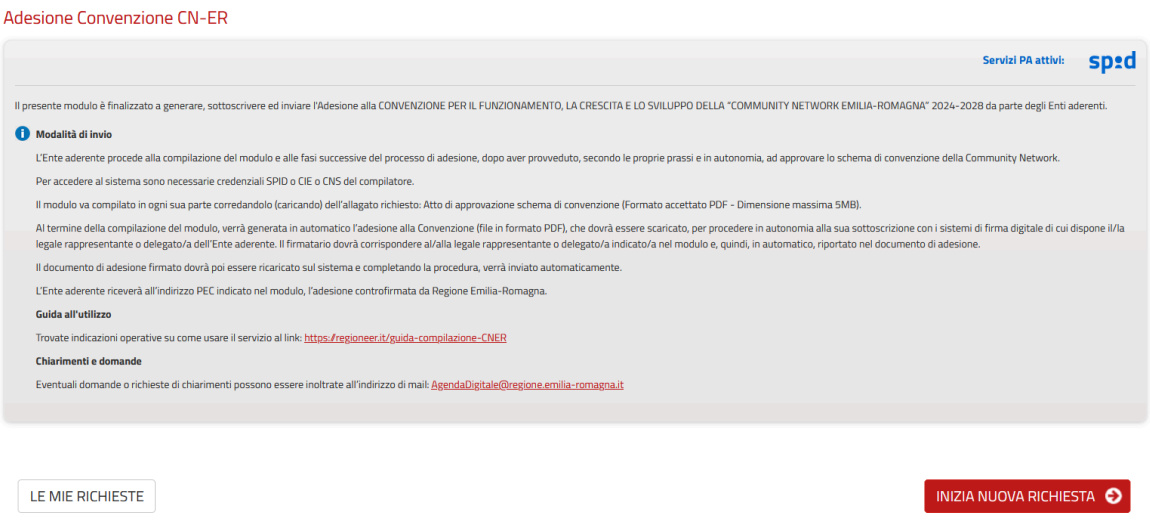

A questo punto il sistema visualizza i dati del compilatore: Codice Fiscale, Nome Cognome e e-mail; questi sono visualizzati e non modificabili.

Procedendo con SALVA e PROSEGUI, nel caso abbiate richieste lasciate in lavorazione (con alcuni dei passaggi salvati, ma con la procedura ancora da concludere), in questa fase, il sistema informa della presenza di richieste iniziate e non concluse, dando la possibilità di riprenderne la lavorazione. Attraverso il tasto/funzione LE MIE RICHIESTE vi troverete in una pagina che elenca le vostre richieste, indicando le richieste concluse e quelle ancora da concludere; per queste ultime, attraverso il tasto specifico, vi è la possibilità di riprenderne la lavorazione.

La funzionalità è gestita avendo come riferimento il soggetto compilatore che accede al sistema.

**Il sistema permette quindi di gestire la lavorazione delle richieste in momenti diversi**, uscendo e ricollegandosi in un altro momento.

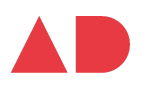

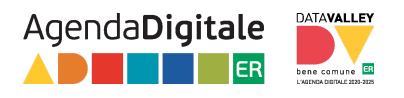

Se volete comunque procedere con una nuova richiesta cliccate su INIZIA COMUNQUE UNA NUOVA RICHIESTA.

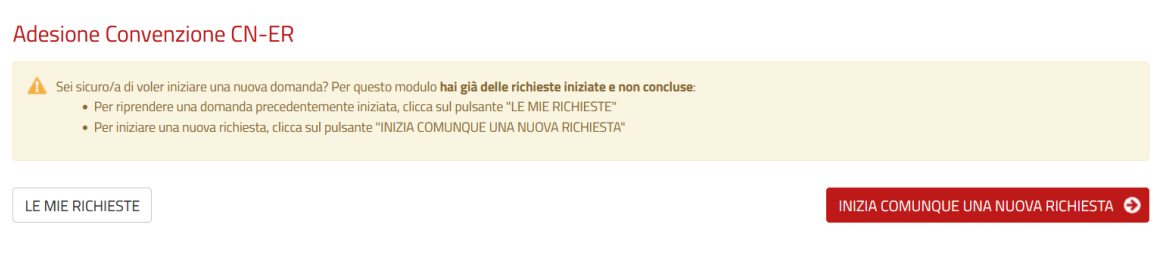

#### **Inserimento dati Ente aderente**

Nella pagina successiva verrà chiesto di compilare il form con i dati dell'Ente aderente e del/dalla legale rappresentante o suo/sua delegato/a alla firma dell'adesione.

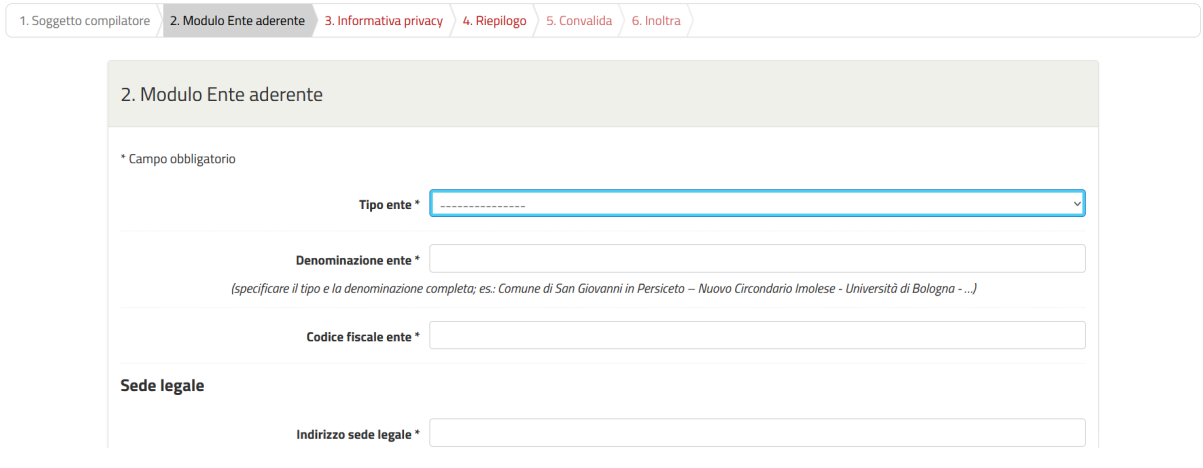

**ATTENZIONE: in caso di Unione o altra forma di aggregazione con delega alla gestione dei sistemi informatici (ICT)**, nella selezione della tipologia ente (Tipo ente) è importante selezionare dall'elenco la tipologia specifica: "Unione di Comuni o altra forma di aggregazione con delega alla gestione dei sistemi informatici (ICT)" .

Questo determina la sottoscrizione dell'adesione solo da parte della Unione/aggregazione; nella lettera di adesione da firmare (file pdf generato) è inserito automaticamente un passaggio che attesta che l'adesione è da considerarsi anche per

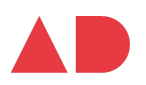

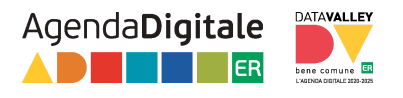

conto dei Comuni della aggregazione, in quanto Ente delegato alla gestione dei Sistemi informatici (ICT) in forma associata.

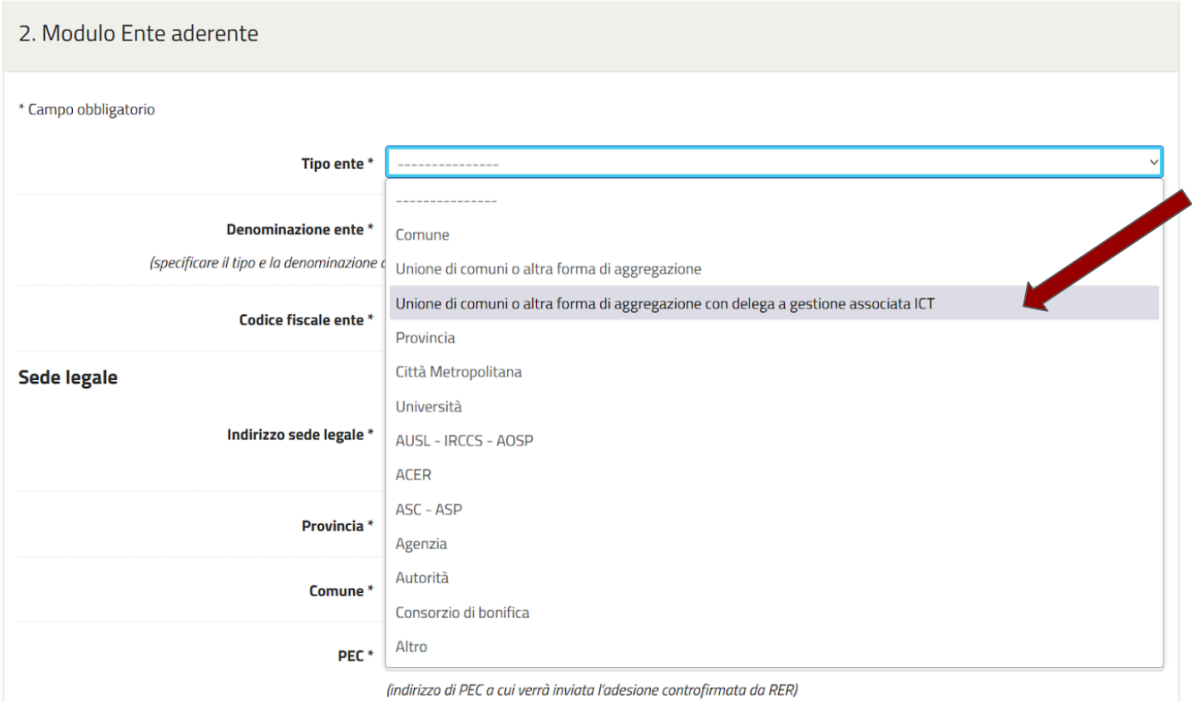

L'indirizzo **PEC** dell'Ente specificato **è quello a cui verrà inviata l'adesione controfirmata da Regione**.

Una volta compilati tutti campi relativi all'ente e del soggetto sottoscrittore, viene richiesto di specificare gli estremi dell'atto di approvazione del testo della Convenzione e di caricare copia dell'atto.

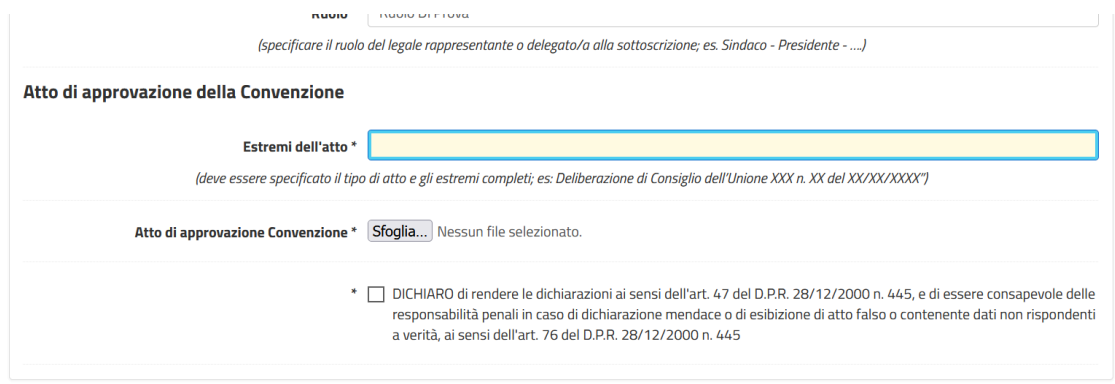

La fase successiva della procedura è la presa visione dell'Informativa per la Privacy.

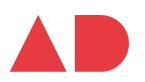

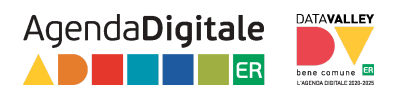

## **Generazione lettera di adesione - firma digitale caricamento lettera firmata - conclusione procedura**

Una volta passata la pagina di Riepilogo dei dati inseriti, si giunge alla pagina dove è possibile generare automaticamente e scaricare la lettera di adesione dell'Ente "personalizzata" (file pdf) e ricaricare la lettera firmata digitalmente.

Una volta scaricata la lettera, si deve procedere quindi con **la firma digitale della lettera scaricata, da parte del del/della legale rappresentante o suo/sua delegato/a**; questa fase **deve essere realizzata in autonomia**, con i sistemi di firma digitale di cui dispone.

Nella stessa pagina, una volta firmato il file, si deve procedere al caricamento sul sistema del file firmato.

Suggeriamo di procedere all'apposizione della firma digitale subito dopo aver scaricato il file generato e ricaricare il file firmato, nella stessa pagina, nel corso della stessa sessione di utilizzo del sistema.

Attraverso la gestione delle richieste del compilatore (vedi precedentemente la descrizione della funzione LE MIE RICHIESTE), una volta generato e scaricato il file ci si può scollegare dal sistema per provvedere alla relativa firma digitale e rientrare poi nel sistema successivamente, per procedere caricando (upload) il file firmato e concludendo con le ultime fasi della procedura di controlli e invio automatici.

**ATTENZIONE**: in caso di ritorno alla pagina precedente (con il tasto ANNULLA CONVALIDA E TORNA INDIETRO) e ritorno a questa pagina di generazione/scarico file, viene effettuata nuovamente la convalida dei dati.

**Ogni volta** che viene fatta una convalida dei dati il sistema genera **un nuovo file PDF**. Assicurarsi di fare **firmare l'ultima versione del file PDF** scaricata dopo la convalida: **il sistema fa un controllo** sul file e **accetta solo l'ultima versione del file generato**. Ancora una volta si **consiglia** di scaricare il file PDF, firmarlo digitalmente e caricarlo nella

stessa sessione, senza tornare ai dati di riepilogo e ritornare alla pagina di generazione.

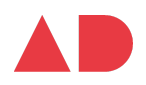

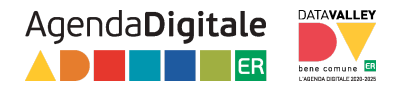

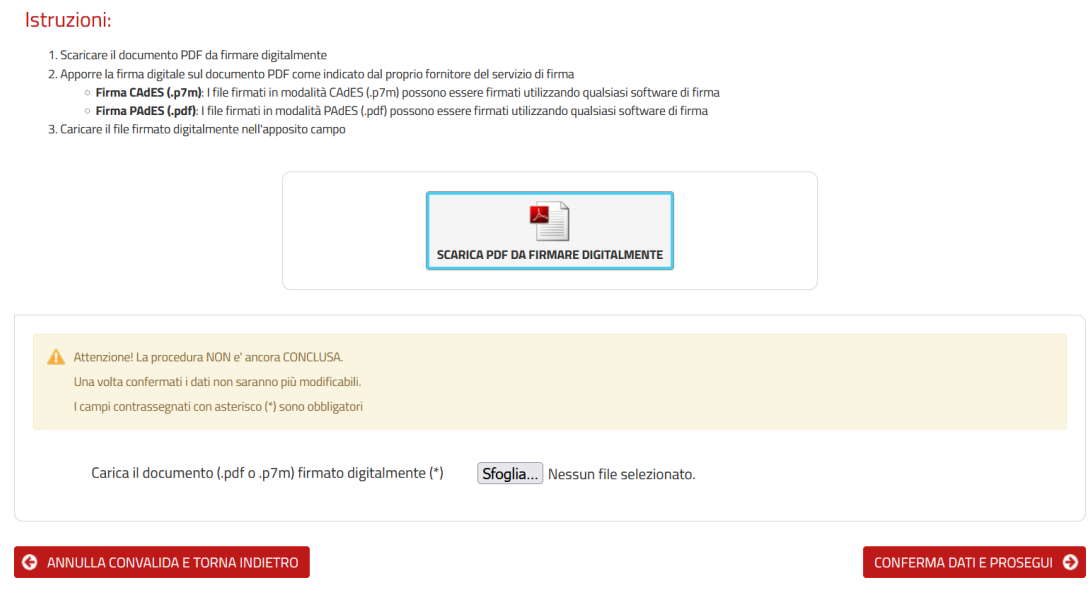

Caricato il file firmato digitalmente, si prosegue con CONFERMA DATI E PROSEGUI, ritrovandosi nella pagina finale; il sistema informa che la Procedura è conclusa e che le informazioni (tra cui anche il numero di protocollo) saranno inviate all'indirizzo mail del soggetto compilatore.

#### **Adesione Convenzione CN-ER**

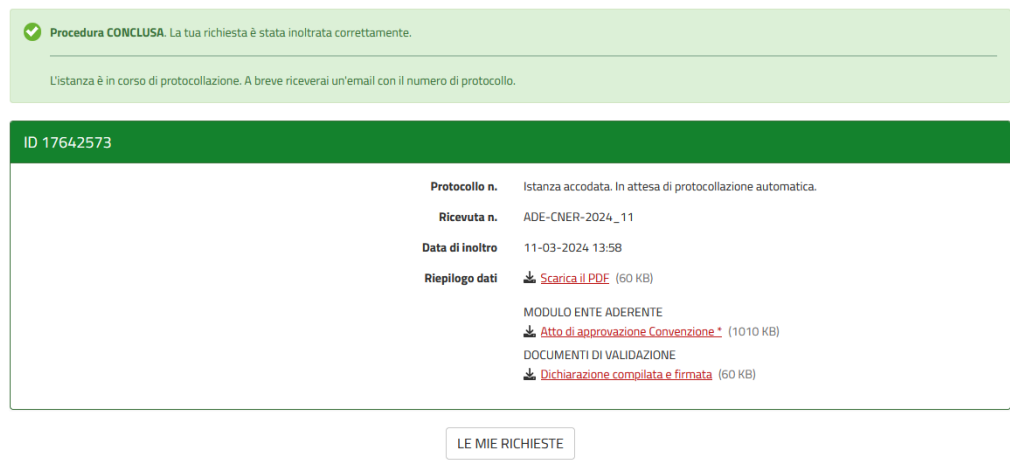

Nel caso che i controlli non vadano a buon fine, il sistema non procede con l'invio automatico e riporta all'utente le problematiche riscontrate.

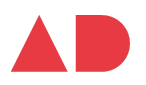